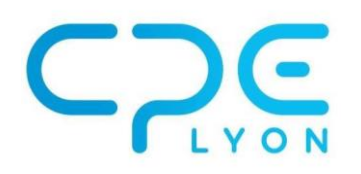

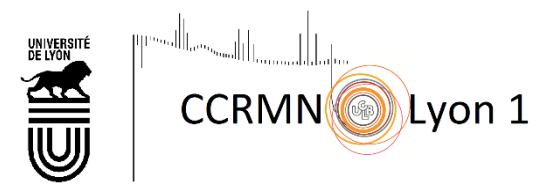

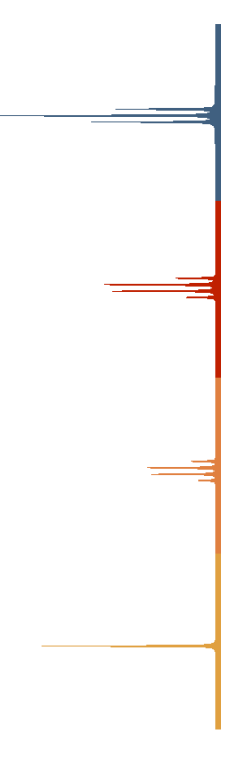

# DMFIT Notice simplifiée

Delphine Métais Bertrand Leydier Projets CPE, juin 2003

# Comment faire une fenêtre de zoom

Zoomer sur un endroit précis du graphique en cliquant droit sur un quelconque endroit de la fenêtre de dessin. Ceci fait apparaître la fenêtre de zoom qu'il est alors possible d'agrandir à l'aide de la souris. En cliquant à nouveau à droite on passe du coin supérieur gauche au coin inférieur droit de cette fenêtre de zoom. Enfin le zoom est effectif par un clic gauche de la souris.

# Description de la barre d'outils de dessin

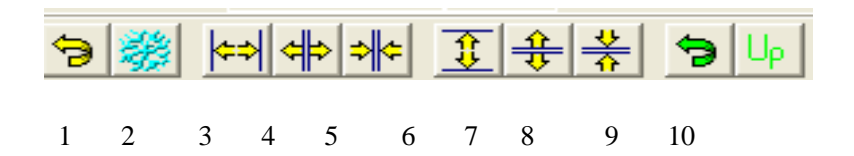

1- Redimensionne les axes du graphique aux valeurs qu'ils possédaient au moment de l'ouverture du dossier, on observe une vue d'ensemble du spectre. Cette fonction est également accessible sur [Graph./Reset/Reset all].

2- Permet de mettre à jour le graphique (élimination des traits de construction) pour une plus grande clarté de l'écran. Accessible par [Graph./Refresh].

- 3- Ramène l'échelle des abscisses à sa grandeur initiale. Accessible par [Graph./Reset/Reset X].
- 4- Multiplie l'échelle des abscisses par 2. Accessible par [Graph./Reset/X\*2].
- 5- Divise l'unité des abscisses par 2.
- 6- Ramène l'échelle des ordonnées à sa grandeur initiale. Accessible par [Graph./Reset Y].
- 7- Multiplie l'échelle des ordonnées par 2. Accessible par [Graph./Reset/Y\*2].
- 8- Divise l'unité des ordonnées par 2.

9- Redimensionne les axes sur les valeurs enregistrées par la fonction Update, ce qui permet de se positionner rapidement sur la partie désirée pour l'étude. Accessible par [Graph./Restore].

10- Sauve un zoom sur lequel on souhaite pouvoir revenir facilement. Accessible par [Graph./Update].

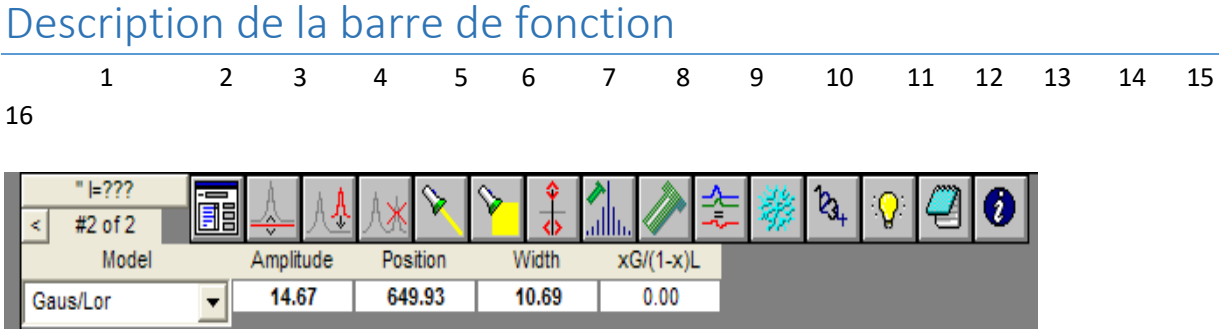

1- L'onglet supérieur permet d'ouvrir la boîte « spectral parameters » et affiche ensuite le noyau I choisi et le nombre de spin. Le compteur en dessous donne le numéro du pic sélectionné et le nombre total de pic définissant le modèle. Les onglets < et > permettent de sélectionner le pic sur lequel on désire travailler. Finalement la barre de paramètres en bas permet de modifier le modèle, la position, la hauteur et la largeur des pics.

2- Appelle la boite de dialogue pour changer les paramètres des pics. Cette boîte permet d'effectuer toutes les modifications voulues sur un pic, d'en ajouter et d'en supprimer.

3- Définit une nouvelle ligne de base, mais en positionnant uniquement deux points. Un clic droit permet de définir les points choisis. Le calcul du modèle sera alors effectué à partir de cette ligne.

4- Ajoute un pic sur la ligne de base. Clic gauche pour simuler ce pic, puis déplacer et positionner le pic à l'endroit voulu. Enfin clic droit pour placer le pic. Cette action incrémente automatiquement le compteur de pic d'une unité.

5- Efface le pic sélectionné : ceci est vérifié pour les pics ajoutés pour construire le modèle. Mais on ne peut supprimer des pics qui appartiennent au signal de départ.

6- Vision de la construction du pic sélectionné. Permet de visualiser un des pics qui a permis d'établir le modèle. Pour effacer ce trait de construction on utilisera la touche Refresh.

7- On voit tous les pics ajoutés pour construire le modèle.

8- Permet de retravailler le pic sélectionné en modifiant son amplitude, sa largeur ou encore sa position sur la ligne de base. Un clic gauche permet de passer du mode amplitude/position au mode largeur/position. Un clic droit confirme cette construction. Cliquez sur refresh pour enlever les traits de construction.

9- Permet de visualiser les positions et les amplitudes que l'on aurait obtenu si on n'avait pas utilisé la technique MAS. Il est nécessaire pour activer le bouton de définir auparavant un taux de spin grâce au bouton 10, taux apparaissant en bas de l'écran et validé par un clic droit.

11- Permet de tracer la courbe présentant la différence entre le signal et le modèle dessiné. Ceci permet de vérifier l'accord entre le modèle et le spectre. Plus cette courbe de différence est proche de la ligne de base plus le modèle est proche de l'expérience.

12- Touche Refresh (cf. Description de la barre d'outils de dessin).

13- Recalcule le spectre modèle après avoir modifié certains paramètres et le redessine. Quand les chiffres écrits sur la touche sont noirs, la touche est désactivée et quand ils sont en couleur, elle est active.

14- Ce bouton permet d'optimiser le modèle construit pour coller le plus possible au spectre expérimental. Il lance un calcul itératif où un pas et une erreur tolérable sont rentrés en données. Lorsque l'erreur tolérable est dépassée le système s'arrête car le calcul converge. Les pics placés voient leur paramètres optimisés automatiquement modifiés.

NB : Le nombre d'itérations maximales est de 50. Il ne faut pas prendre en compte un modèle issu d'un calcul non convergent dans ce cas là il faut augmenter l'erreur ou le pas du calcul.

15- Les paramètres des pics du modèle sont conservés dans un format text et on peut les retranscrire dans une zone de dialogue où l'on copie les données pour les réutiliser.

16- permet d'obtenir les paramètres en format text du pic sélectionné.

## Traitement des Gaussiennes et des Lorentziennes

*Exemple : Traitement d'un spectre de <sup>13</sup>[C avec chevauchement de courbes](http://crmht-europe.cnrs-orleans.fr/dmfit/help/Examples/GaussLorentz.htm)*

#### Étape 1 : Réalisation de la ligne de base

- 1. Ouvrez le dossier dans le logiciel dmfit à partir de la barre des tâches [File/Open] ou glissez-le dans la fenêtre dmfit à partir du gestionnaire de fichiers [External/File Manager] ou [File/ File Manager].
- 2. Réaliser la ligne de base avec plusieurs points [Tools/Base line or c.line].
- 3. On fixe des points qui collent le plus au spectre bien avant le pic et des points caractéristiques dans le bas du pic. Puis en effectuant un clic droit on enregistre ou non la ligne de base effectuée. Une boite apparaît permettant d'enregistrer la modification. Cette sauvegarde va nécessairement écraser le fichier source : pensez à en faire une sauvegarde de sécurité.

## Étape 2 : Réalisation de la déconvolution (décomposition du spectre en plusieurs pics bien distincts)

- 1. Lancez la décomposition [Decomposition/New Fit].
- 2. Choisissez un noyau en cliquant sur le bouton ou en le définissant dans la boîte de dialogue [Spec Parameters].
- 3. Cliquez sur le bouton [Add]  $\frac{14}{12}$  pour ajouter un nouveau pic. Ce est ajouté avec une amplitude nulle par défaut.
- 4. Cliquez sur le bouton [4] [Drag] pour glisser ce nouveau pic à la position voulue, puis réglage de la hauteur ainsi que de la largeur. On cliquera à droite pour accepter le pic dessiné (un clic gauche permet de passer du mode Amplitude/Position au mode Amplitude/largeur).
- 5. Vérifiez ou modifiez les paramètres du pic dans [Fit Pannel] (le fond de l'écran). Paramètres des courbes *:* ces paramètres sont écrits en gras et ils permettent une optimisation du modèle.

Amplitude : taille du maximum du pic

Position : Position du pic (en Hertz, en ppm ou point selon l'unité utilisée) Largeur : moitié de la largeur maximale du pic xG/(1-x)L : Rapport de Gaussienne/Lorentzienne (1 pour gaussien, 0 pour Lorentzien)

- $\mathbf{e}_4$ 6. Lorsque l'on modifie un de ces paramètres numériques, il faut ensuite appuyer sur le bouton [Compute] pour recalculer le modèle spectral et le redessiner.
- 7. Répétez ce procédé pour tous les pics dont vous avez besoin.

Remarque : Certains pics se déconvoluent en plusieurs pics et il est nécessaire d'étudier la différence existant entre le modèle dessiné et le spectre expérimental.

## Étape 3 : Optimisation du modèle

- 1. Vérifiez les différents pics et leurs paramètres (seuls les paramètres de structure écrits en gras seront optimisés).
- 2. Cliquez si nécessaire sur le bouton **[EE]** [Parameters] pour appeler la boite de dialogue [Model [Parameters full list\]](http://crmht-europe.cnrs-orleans.fr/dmfit/help/Examples/ModelParameters.htm) pour modifier la liste des paramètres variables.
- 3. Cliquez sur le bouton <sup>[8]</sup>[Optimize] pour optimiser la solution. Cette touche lance le calcul itératif (cf. : point 14 dans la description de la barre des taches), il est impératif de s'assurer que le modèle converge pour pouvoir le conserver.

### Étape 4 : Ecriture dans un autre format et sauvegarde

Les paramètres optimisés peuvent être sauvés dans le format binaire compréhensible par un ordinateur [Décomposition/ Save Fit] ou [Décomposition/Save as Fit] et être réutilisable ultérieurement dans le même état.

De même les paramètres peuvent être conservés dans un format text en cliquant sur le bouton [Report] pour retranscrire les paramètres des pics obtenus sur le bloc-notes.

# Traitement du MAS pour un spectre présentant un CSA

### Étape 1 : Définissez les pics N=0 isotropes et les bandes latérales de spin

- 1. Localisez la bande latérale N=0 de spin (en employant d'autres vitesse de rotation).
- 2. Ajoutez un pic grâce au bouton  $\sqrt{4}$  ou déplacez en un déjà existant à cette position  $\sqrt{2}$  avec le modèle [Gauss/Lor].
- 3. Ajoutez un nouveau pic  $\left[\frac{1}{2}\right]$  et changez son modèle en [ss band].
- 4. Complétez les deux nouvelles boîtes qui sont apparues dans [\[Fit Pannel\]](http://crmht-europe.cnrs-orleans.fr/dmfit/help/Examples/FitPannel.htm) : la bande latérale de rotation [+-1, 2..] et la ligne de référence [bande N=0 qui a été placée précédemment].
- 5. Cliquez sur le bouton [brag] et placez la bande latérale de spin (amplitude et position), la position et le nombre de bande latérale de spin sera mis à jour grâce à la valeur du taux de spin.
- 6. Cliquez sur le bouton  $\mathbb{R}_{4+}$
- 7. Répétez l'opération 3 fois pour toutes les bandes latérales de spin que vous voulez utiliser.
- 8. Sauvegarder votre travail au cas où il y aurait un problème [Decomposition/ Save Fit] ou [Decomposition/ Save As Fit].

#### Étape 2 : Optimisation des paramètres

- 1. Cliquez sur le bouton **[ELE]** [Parameters] pour appeler la boîte de dialogue [Model Parameters full [list\]](http://crmht-europe.cnrs-orleans.fr/dmfit/help/Examples/ModelParameters.htm) et ajoutez une étoile à droite du taux de spin pour autoriser son optimisation ; quittez ensuite la boite de dialogue.
- 2. Cliquez sur le bouton [U] [Optimize] pour optimiser la solution obtenue (Amp/Pos/Largeur du pic de référence). Le calcul s'effectue uniquement pour les bandes latérales de spin, et le taux de spin.
- 3. Sauvegardez votre travail au cas où dans [Décomposition/Save Fit] ou [Décomposition/Save As Fit].

## Étape 3 : Recherche des paramètres de CSA

Vous pouvez exporter la table des intensités à l'aide du bouton de rapport vers d'autres logiciels comme Microsoft Word. Estimez les paramètres de CSA avec le programme dmfit :

- 1. Cliquez sur le bouton **integral de la parameters** pour appeler la boite de dialogue [Model Parameters full [list\]](http://crmht-europe.cnrs-orleans.fr/dmfit/help/Examples/ModelParameters.htm).
- 2. Sélectionnez une des bandes latérales de spin, un bouton marqué [CSA] apparaît alors en haut.
- 3. Cliquez sur ce bouton pour observer les tables.
- 4. Une zone de dialogue apparaît avec la meilleure solution tenant compte de toutes les bandes latérales de spin définies.
- 5. Vous pouvez cliquer sur le bouton [ssb > mCSA] pour transformer l'ensemble des bandes latérales de spin à une contribution simple sous [le modèle de mas de CSA].
- 6. Quittez et recalculez  $\begin{bmatrix} \mathcal{Q}_+ \\ \mathcal{Q}_+ \end{bmatrix}$  le modèle spectral.
- 7. Sauvegardez votre travail.

*Remarque 1* : Changez le taux de spin et recalculez le modèle spectral pour une autre valeur de taux de spin.

*Remarque 2* : vous pouvez appliquer le modèle [CSA mas] à l'ensemble des bandes latérales de spin en

appelant la boite de dialogue **[Model Parameters full list**] et en cliquant sur le bouton [Explode].

**Avertissement** : ce procédé vous fournit seulement une conjecture des paramètres de CSA, pas une vraie mesure optimisée.

**Paramètres des pics** (les paramètres en **"gras"** sont choisis pour l'optimisation automatique)**:**

*Amplitude* : taille du maximum du pic N=0

*Position* : position du pic isotropique N=0 (en Hertz, ppm ou point), les positions des bandes latérales de spin sont données par leurs numéros, la position du pic de référence et le taux de spin.

*Largeur* : pleine largeur à la demi hauteur du pic.

*xG/(1-x)L* : Rapport Gaussiennes/Lorentziennes (1 pour Gaussiennes, 0 pour Lorentziennes) dCS : l'axialité du tendeur de CSA (en Hertz, ppm ou point selon l'unité courante) *etaCS* : le paramètre asymétrique du tendeur de CSA.